# Lenovo 10w **User Guide**

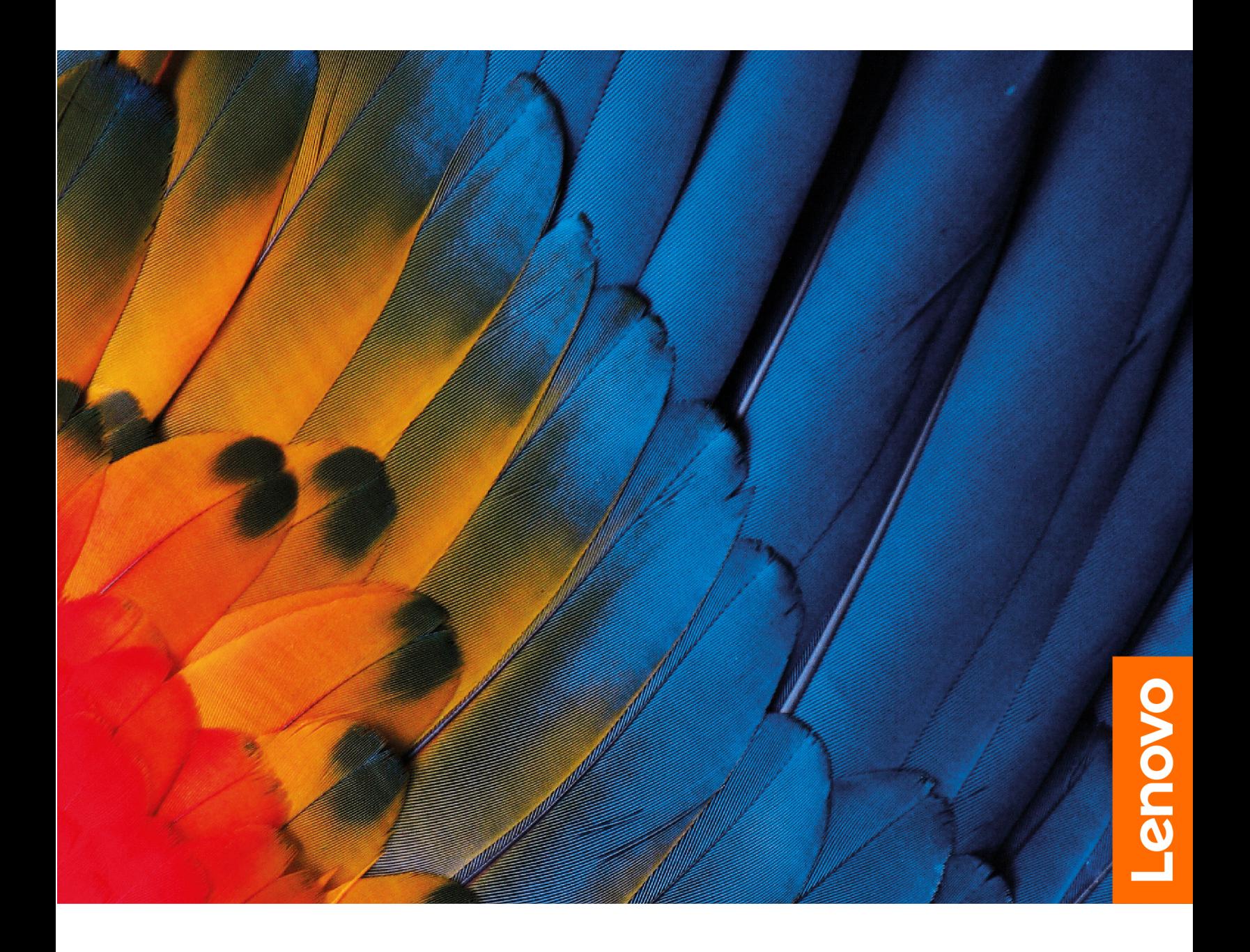

#### **Read this first**

Before using this documentation and the product it supports, ensure that you read and understand the following:

- Safety and Warranty Guide
- Setup Guide
- Generic Safety and Compliance Notices

#### **Second Edition (May 2022)**

#### © Copyright Lenovo 2022.

LIMITED AND RESTRICTED RIGHTS NOTICE: If data or software is delivered pursuant to a General Services Administration "GSA" contract, use, reproduction, or disclosure is subject to restrictions set forth in Contract No. GS-<br>35F-05925.

## **Contents**

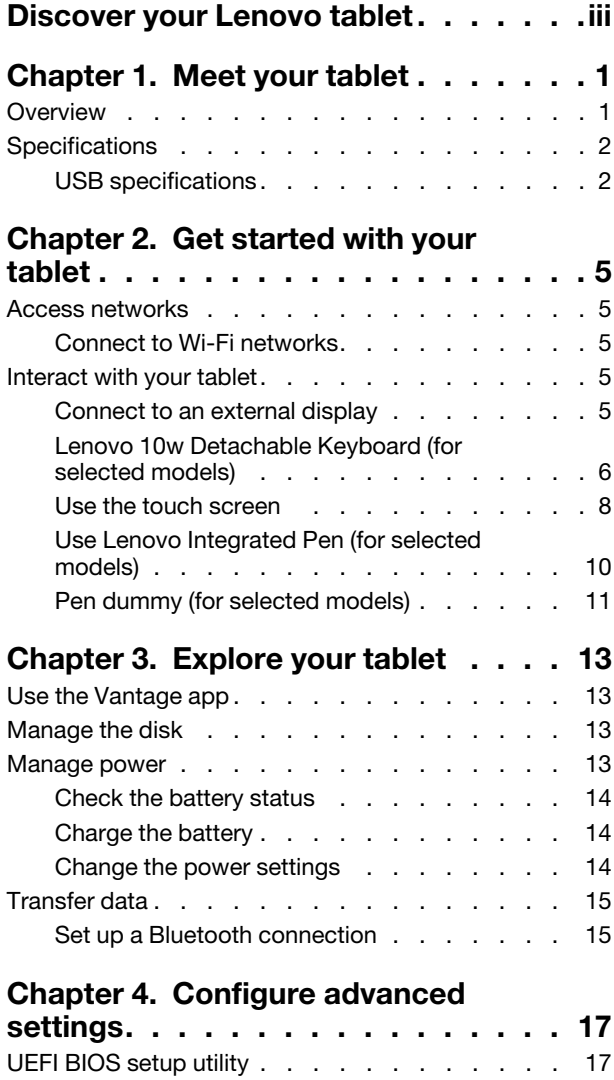

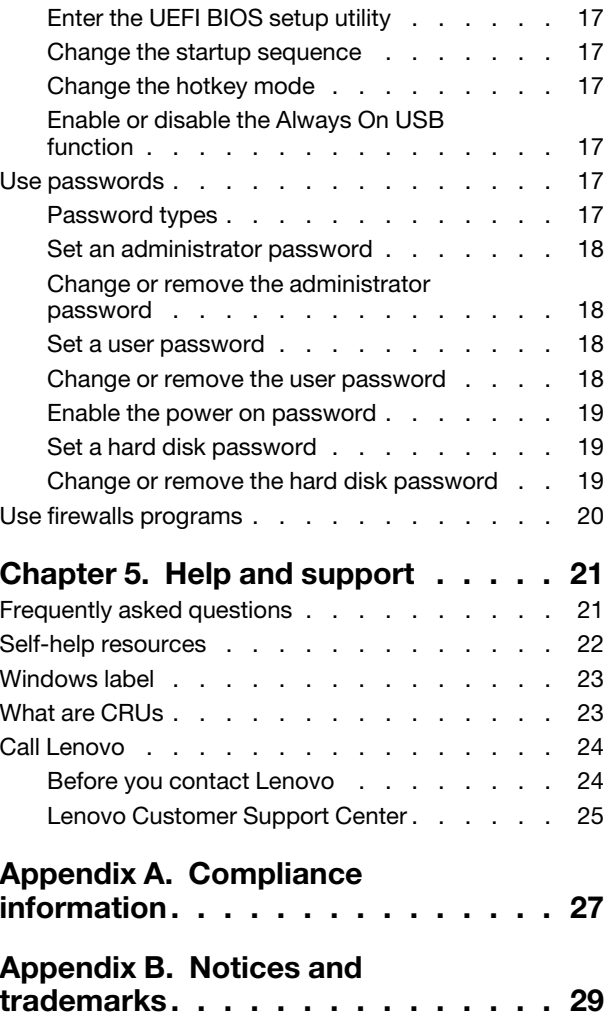

## <span id="page-4-0"></span>**Discover your Lenovo tablet**

#### Thank you for choosing a Lenovo<sup>®</sup> tablet! We are dedicated to delivering the best solution to you.

Before starting your tour, please read the following information:

- Illustrations in this documentation might look different from your product.
- Depending on the model, some optional accessories, features, software programs, and user interface instructions might not be applicable to your tablet.
- Documentation content is subject to change without notice. To get the latest documentation, go to https:// pcsupport.lenovo.com.

## <span id="page-6-0"></span>**Chapter 1. Meet your tablet**

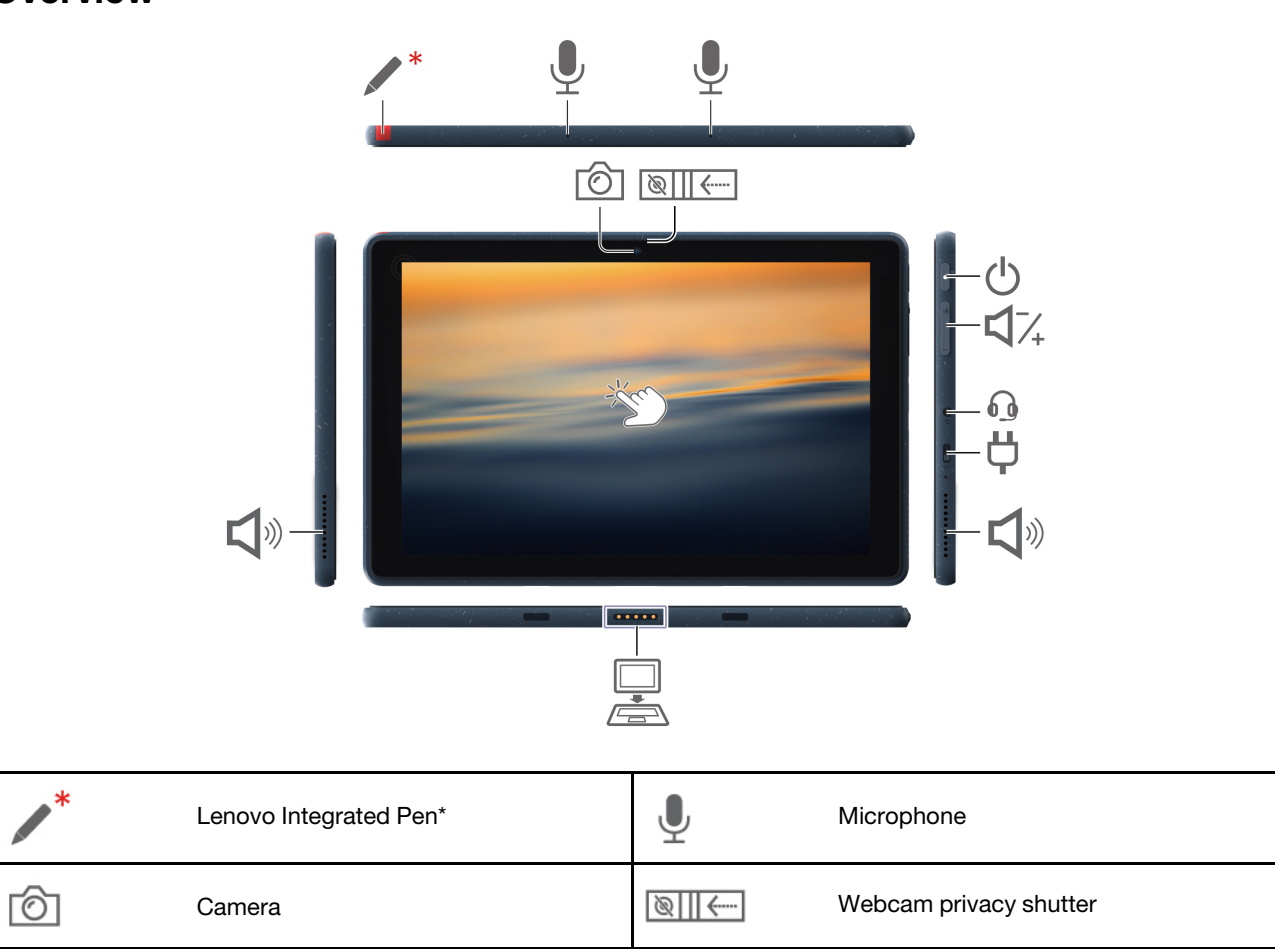

<span id="page-6-1"></span>**Overview**

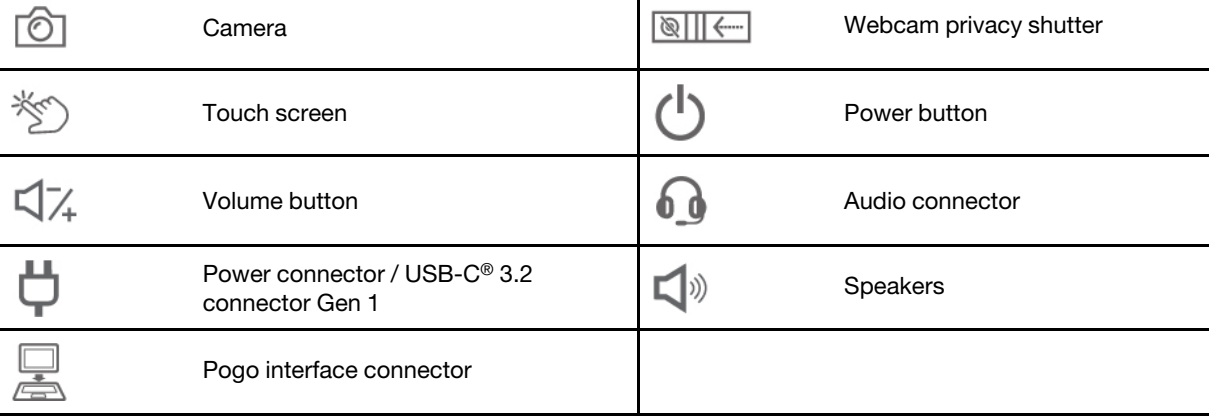

\* for selected models

### $\frac{\mathcal{L}_{\text{max}}}{\mathcal{L}_{\text{max}}}\left( \frac{\mathcal{L}_{\text{max}}}{\mathcal{L}_{\text{max}}}\right)$

## **Webcam privacy shutter**

Slide the webcam privacy shutter to cover or uncover the camera lens. It is designed to protect your privacy.

#### **Related topics**

- ["](#page-7-1)USB specifications" on page 2
- ["](#page-13-0)Use the touch screen" on page 8
- ["](#page-12-0)Use Lenovo 10w Detachable Keyboard (for selected models)" on page 7
- ["](#page-15-0)Use Lenovo Integrated Pen (for selected models)" on page 10
- ["](#page-19-1)Charge the battery" on page 14

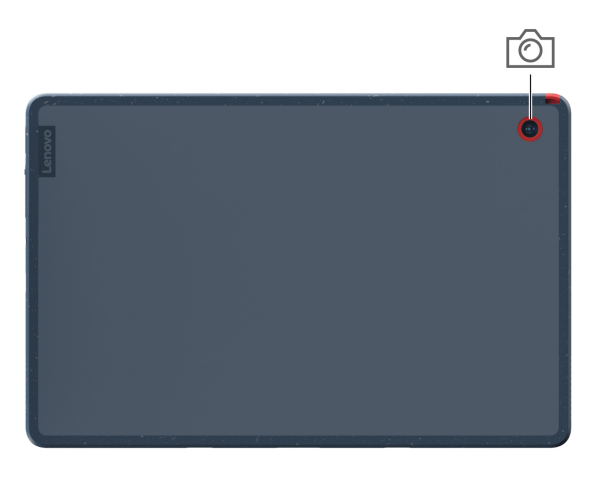

்

Rear Camera

## <span id="page-7-0"></span>**Specifications**

For detailed specifications of your tablet, go to https://psref.lenovo.com and search by product.

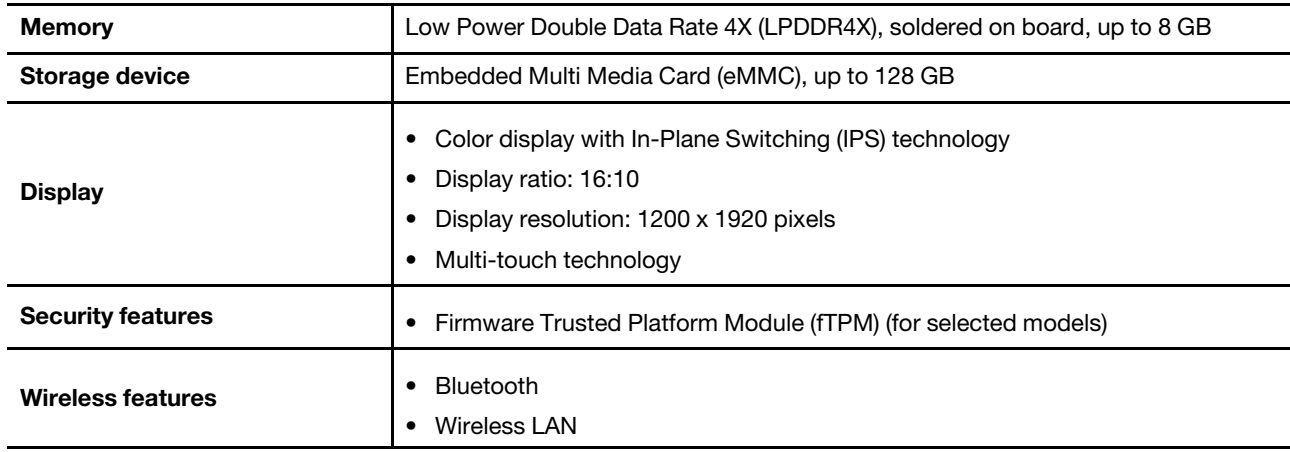

### <span id="page-7-1"></span>USB specifications

Note: Depending on the model, some USB connectors might not be available on your tablet.

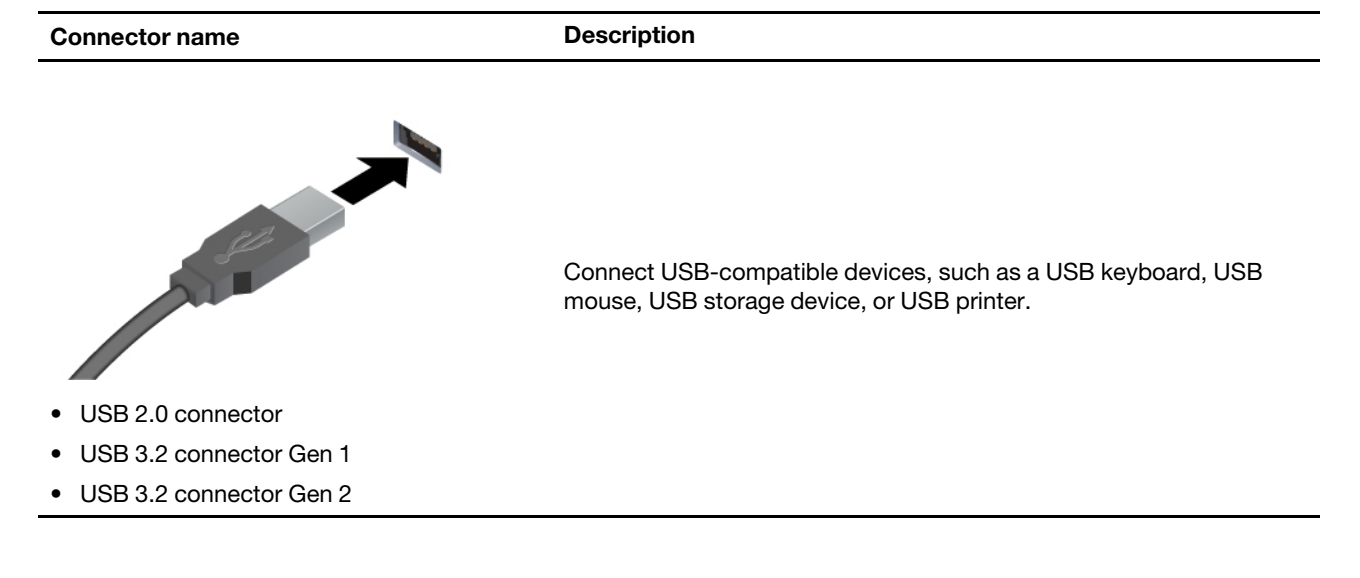

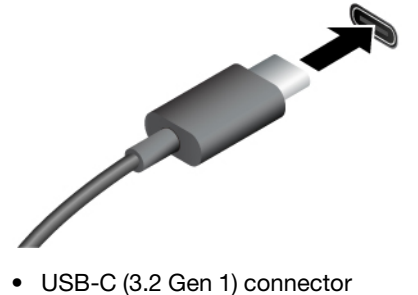

- Charge USB-C compatible devices with the output voltage and current of  $5$  V and  $3$  A.
- Connect to an external display:
	- USB-C to VGA: up to 1920 x 1200 pixels, 60 Hz
	- USB-C to DP: up to 2560 x 1440 pixels, 60 Hz
- Connect to USB-C accessories to help expand your tablet functionality. To purchase USB-C accessories, go to https:// www.lenovo.com/accessories.
- USB-C (3.2 Gen 2) connector
- USB-C (Thunderbolt 3) connector
- USB-C (Thunderbolt 4) connector
- USB 4 connector

#### **Statement on USB transfer rate**

Depending on many factors such as the processing capability of the host and peripheral devices, file attributes, and other factors related to system configuration and operating environments, the actual transfer rate using the various USB connectors on this device will vary and will be slower than the data rate listed below for each corresponding device.

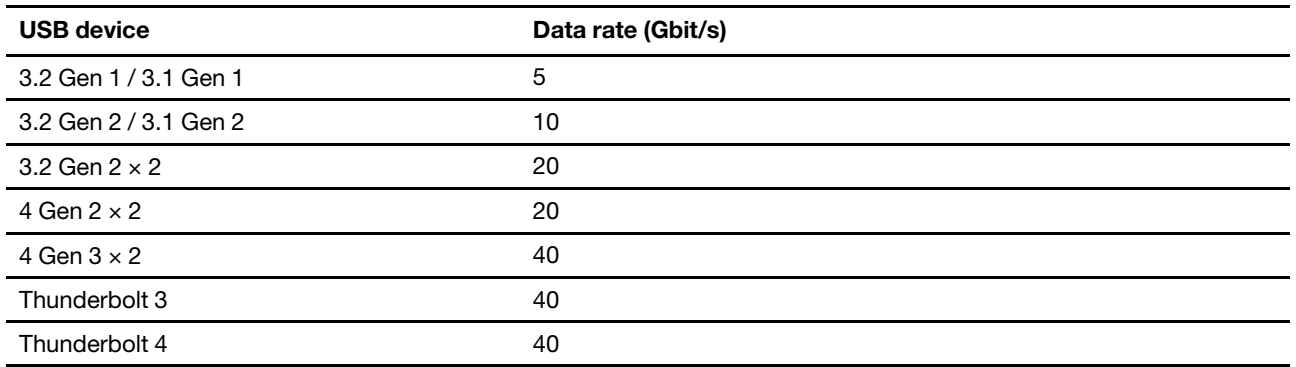

## <span id="page-10-1"></span><span id="page-10-0"></span>**Chapter 2. Get started with your tablet**

### **Access networks**

This section helps you connect to a wireless or wired network.

### <span id="page-10-2"></span>**Connect to Wi-Fi networks**

Click the network icon in the Windows® notification area, and then select a network for connection. Provide required information, if needed.

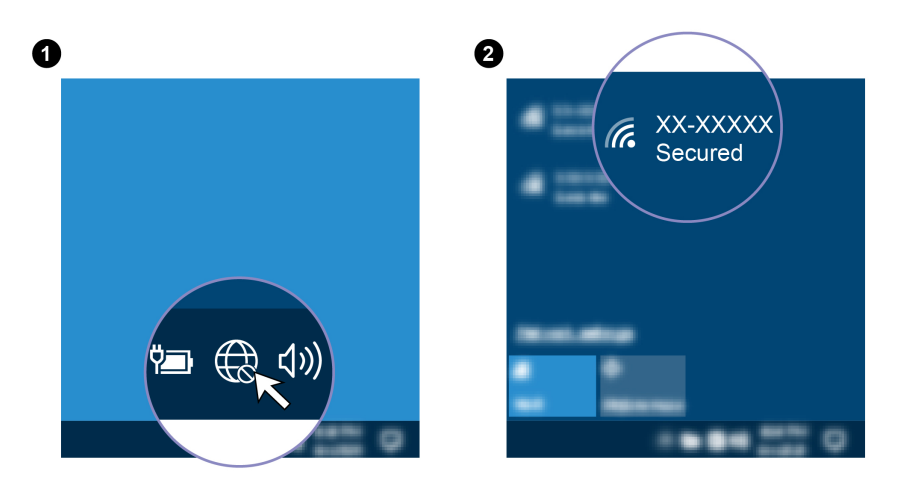

### <span id="page-10-3"></span>**Interact with your tablet**

Your tablet provides you various ways to navigate the screen.

### <span id="page-10-4"></span>**Connect to an external display**

Connect your tablet to a projector or a monitor to give presentations or expand your workspace.

#### **Connect to a wired display**

If your tablet cannot detect the external display, right-click a blank area on the desktop and select display settings. Then follow the on-screen instructions to detect the external display.

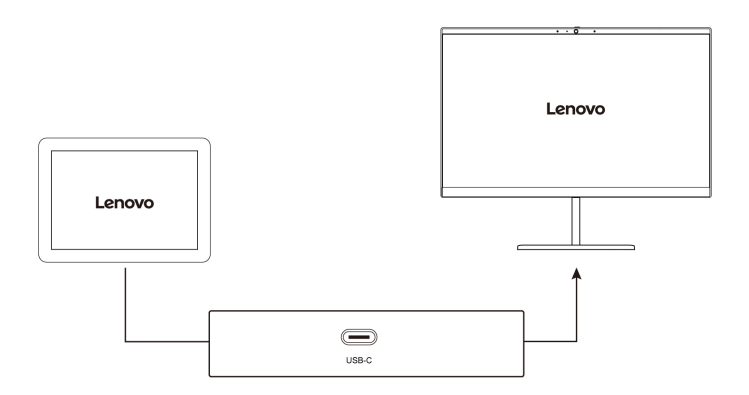

#### **Supported resolution**

The following table lists the supported maximum resolution of the external display.

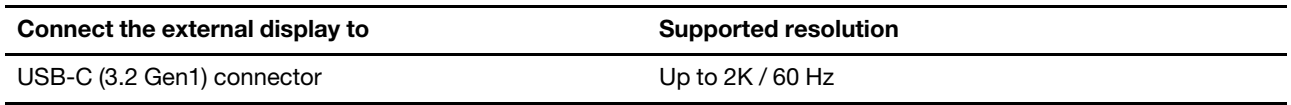

#### **Connect to a wireless display**

To use a wireless display, ensure that both your tablet and the external display support the Miracast<sup>®</sup> feature.

Press Windows logo key  $+$  K and then select a wireless display to connect with.

#### **Set the display mode**

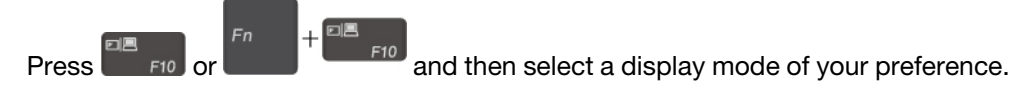

#### **settings display Change**

- 1. Right-click a blank area on the desktop and select display settings.
- 2. Select the display that you want to configure and change display settings of your preference.

You can change the settings for both the tablet display and the external display. For example, you can define which one is the main display and which one is the secondary display. You also can change the resolution and orientation.

### <span id="page-11-0"></span>**Lenovo 10w Detachable Keyboard (for selected models)**

Depending on the model, your tablet might come with a Lenovo 10w Detachable Keyboard (referred to as keyboard). Attach the keyboard to your tablet so that you can transform your tablet into a portable notebook .computer

#### **Overview**

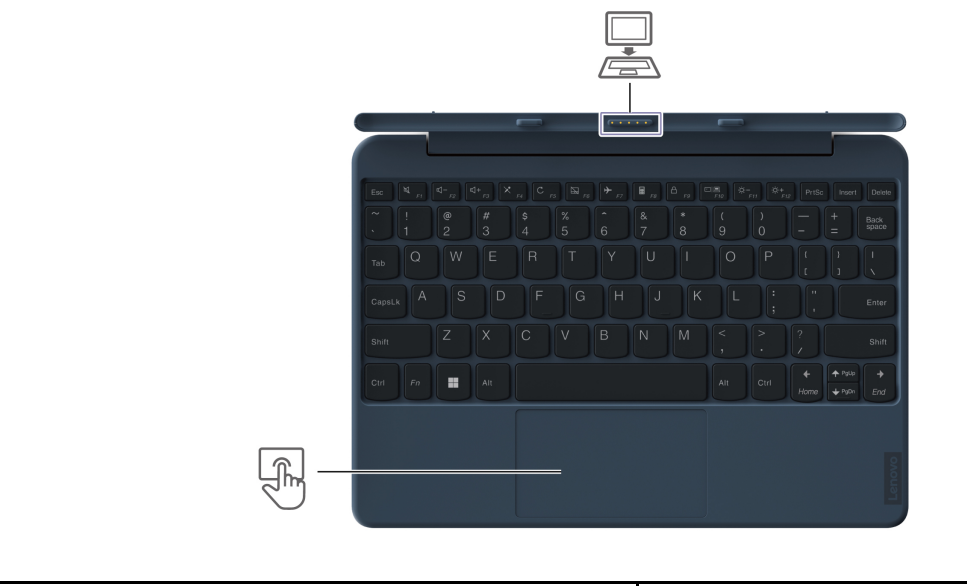

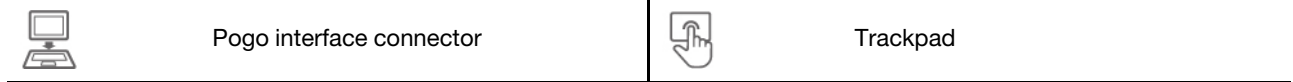

#### <span id="page-12-0"></span>Use Lenovo 10w Detachable Keyboard (for selected models)

#### **Attach the keyboard to your tablet**

Align the keyboard guide pins with the tablet guide pin connectors in the direction shown by the arrows. When the keyboard gets close enough, it magnetically attaches to your tablet. Then, you can adjust the tablet to your preferred viewing angle (within 180 degrees).

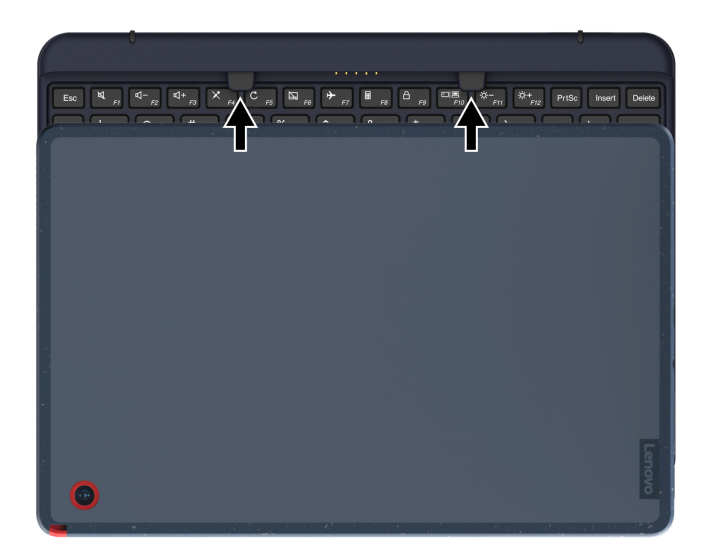

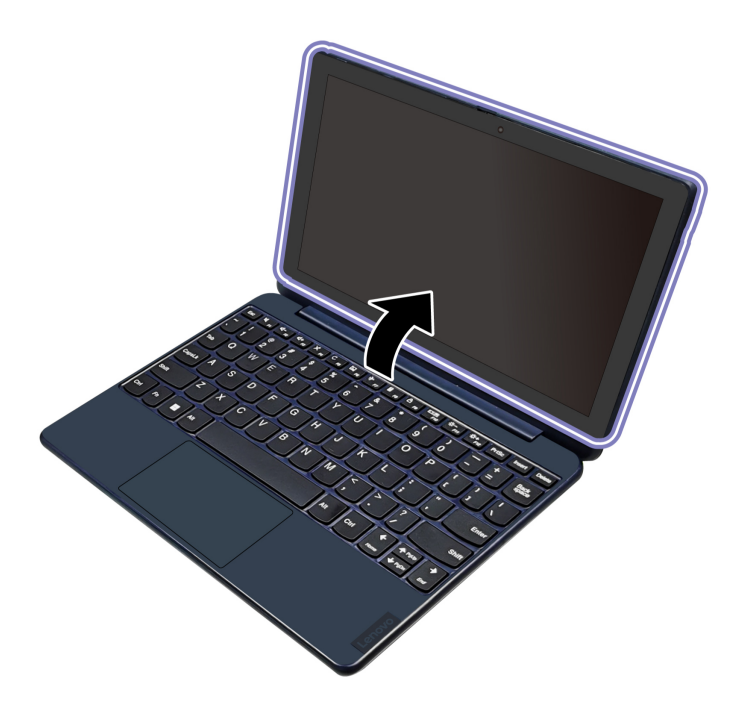

To detach your computer, you can easily remove the keyboard by pulling it away.

#### **Use Hotkeys**

Some keys on the keyboard are printed with icons. These keys are called hotkeys and can be pressed alone or in combination with the Fn key to access certain functions or settings quickly. The functions of hotkeys are symbolized by the icons printed on them.

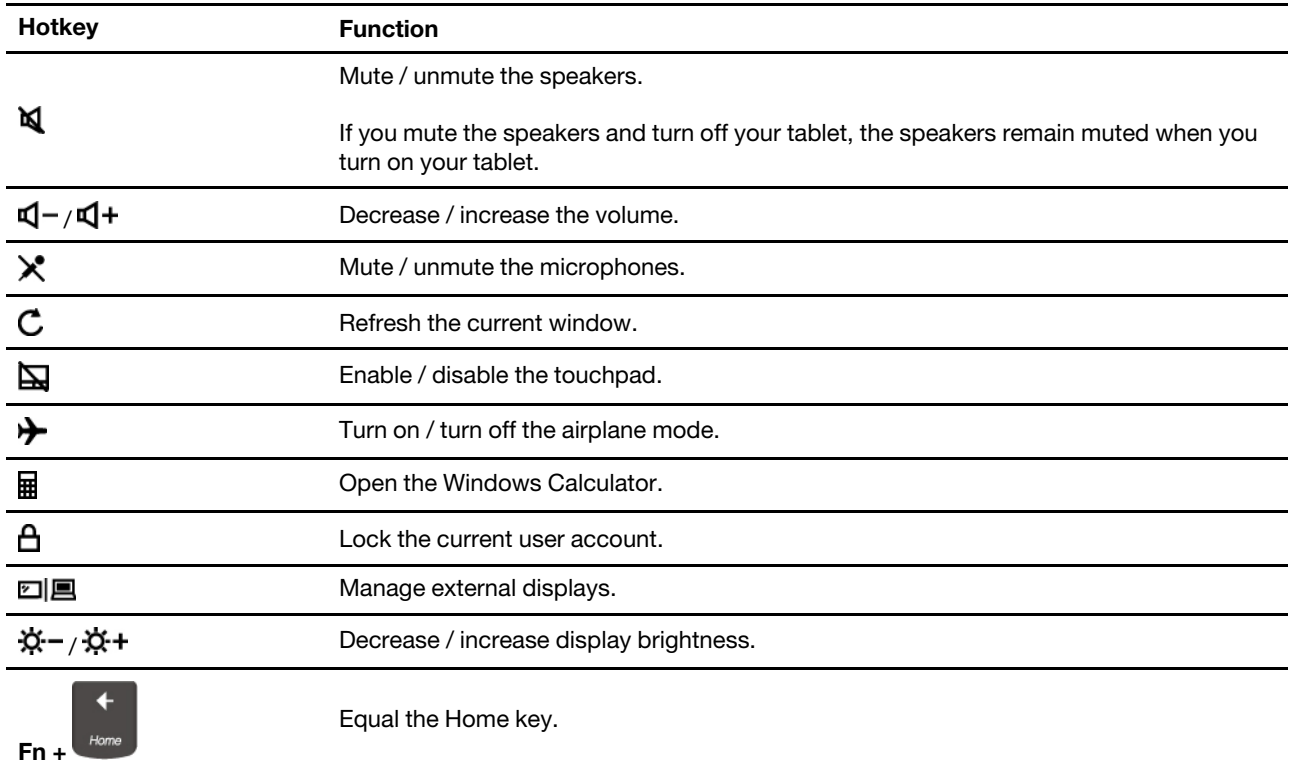

#### **Use the hotkey mode**

Some hotkeys share keys with functions keys (F1 to F12). The hotkey mode is a UEFI BIOS setting that changes how hotkeys (or function keys) are used.

- When the hotkey mode is enabled, press Fn together with the hotkey to use the hotkey.
- When the hotkey mode is disabled, press the hotkey directly.

### <span id="page-13-0"></span>**Use the touch screen**

If your tablet display supports the multi-touch function, you can navigate the screen with simple touch gestures. For more touch gestures, refer to https://support.microsoft.com/windows

Note: Some gestures might not be available depending on the app you use.

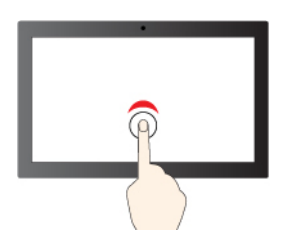

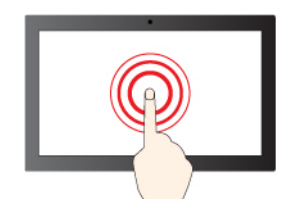

Tap and hold to right-click

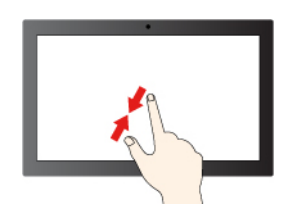

zoom out and a state of the control of the Zoom in zoom in

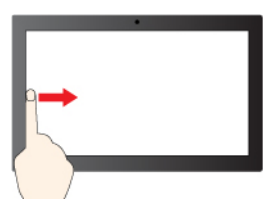

Swipe from the left: open widget panel (Windows 11)

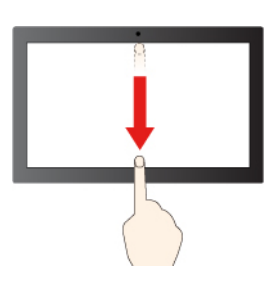

Swipe downwards shortly: show title bar

Swipe downwards: close the current app

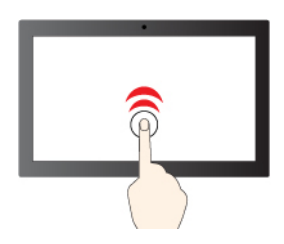

Tap once to single click<br>
Tap twice quickly to double-click

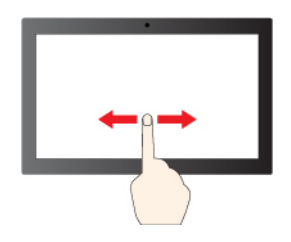

Slide to scroll through items

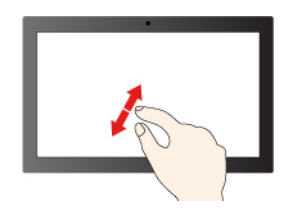

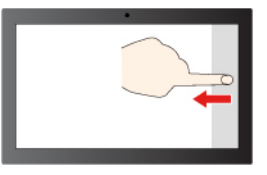

Swipe from the right: open notification center (Windows (11

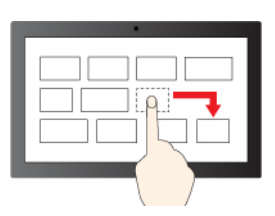

Drag

#### **Maintenance tips:**

- Turn off the tablet before cleaning the multi-touch screen.
- Use a dry, soft, and lint-free cloth or a piece of absorbent cotton to remove fingerprints or dust from the multi-touch screen. Do not apply solvents to the cloth.
- The multi-touch screen is a glass panel covered with a plastic film. Do not apply pressure or place any metallic object on the screen, which might damage the touch panel or cause it to malfunction.
- Do not use fingernails, gloved fingers, or inanimate objects for input on the screen.
- Regularly calibrate the accuracy of the finger input to avoid a discrepancy.

### <span id="page-15-0"></span>Use Lenovo Integrated Pen (for selected models)

The following information refers to the Lenovo Integrated Pen, model: WG 13. The garaged rechargeable electronic Lenovo Integrated Pen enables a more precise and easier way of writing and sketching.

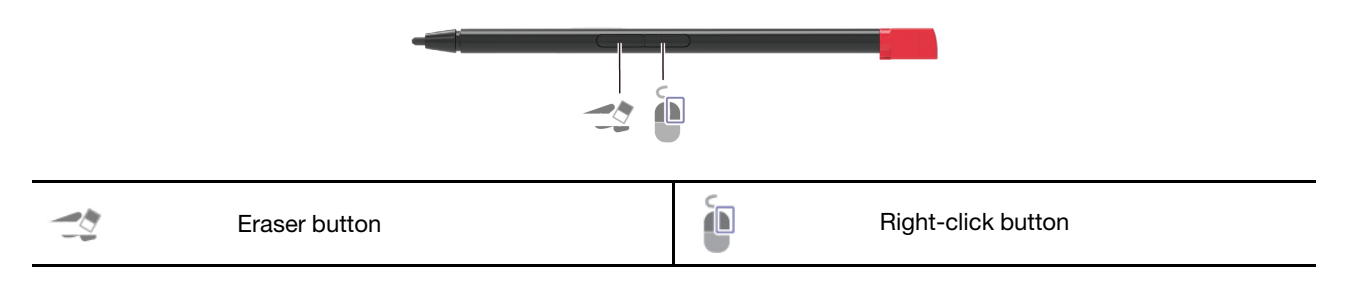

**Note:** The default function of each button might vary in different applications.

Lenovo Integrated Pen is not waterproof. Keep the pen away from water and excessive moisture. To purchase Lenovo Integrated Pen, go to https://www.lenovo.com/accessories.

#### **Charge Lenovo Integrated Pen**

- 1. Ensure that your tablet is on or in sleep mode.
- 2. Insert the pen back into the pen slot. The pen is 80% charged in about 15 seconds and 100% charged in about five minutes.

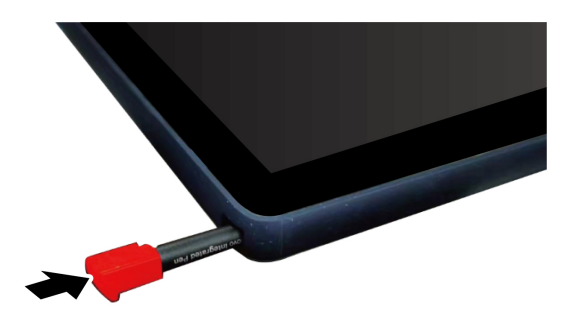

#### **Set Lenovo Integrated Pen**

You can configure the Lenovo Integrated Pen in Lenovo Pen Settings. Do the following to configure your pen:

- 1. To download the latest version of Lenovo Pen Settings, go to http://www.wacomeng.com.
- 2. Install and open Lenovo Pen Settings.
- 3. Configure the settings as you prefer.

### <span id="page-16-0"></span>**Pen dummy (for selected models)**

Depending on models, your tablet might come with a pen dummy. If you need replace the pen dummy with a Lenovo integrated pen, do as following to remove it:

#### **Prerequisite**

Before you start, read Generic Safety and Compliance Notices and print the following instructions.

#### **Removal procedure**

Use a tool as shown to release the pen dummy, then remove it.

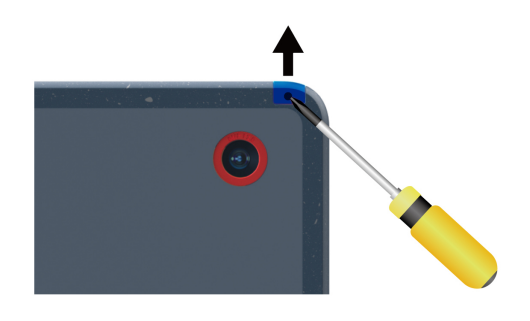

## <span id="page-18-1"></span><span id="page-18-0"></span>**Chapter 3. Explore your tablet**

### **Use the Vantage app**

The preinstalled Vantage app is a customized one-stop solution to help you maintain your tablet with automated updates and fixes, configure hardware settings, and get personalized support.

To access the Vantage app, type Vantage in the Windows search box.

#### **Key** features

The Vantage app enables you to:

- Know the device status easily and customize device settings.
- Download and install UEFI BIOS, firmware, and driver updates to keep your tablet up-to-date.
- Look up warranty status (online).
- Access User Guide.

#### **Notes:**

- The available features vary depending on the tablet model.
- The Vantage app makes periodic updates of the features to keep improving your experience with your tablet. The description of features might be different from that on your actual user interface.

#### <span id="page-18-2"></span>**Manage the disk**

Attention: Your tablet is specially designed with quantities of partitions in Disk Management to store BIOS and firmware. Do not delete or modify any OEM partitions. Otherwise, the device will not start up normally and will stay in black screen in next startup.

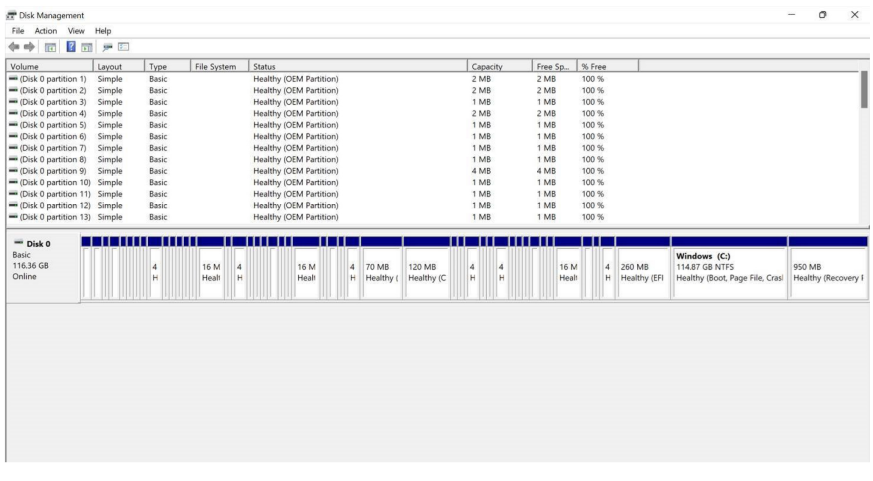

#### <span id="page-18-3"></span>**power Manage**

Use the information in this section to achieve the best balance between performance and power efficiency.

### <span id="page-19-0"></span>**Check the battery status**

Go to Settings → System to check the battery status. For more details about your battery, refer to the Vantage app.

### <span id="page-19-1"></span>**Charge the battery**

Power source of the ac power adapter:

- $\bullet$  Power: 45 W
- $\bullet$  Sine-wave input at 50 Hz to 60 Hz
- Input rating of the ac power adapter: 100 V to 240 V ac, 50 Hz to 60 Hz
- Output rating of the ac power adapter: 20 V dc, 2.25 A

When the battery power is low, charge your battery by connecting your tablet to ac power. The actual charging time depends on the battery size, the physical environment, and whether you are using the tablet.

Note: Some models may not ship with ac adapters and power cords. Use only the certified adapters and power cords provided by Lenovo that comply with the requirements of relevant national standards to charge the product. It is recommended to use the Lenovo qualified adapters. You can refer to https:// www.lenovo.com/us/en/compliance/eu-doc.

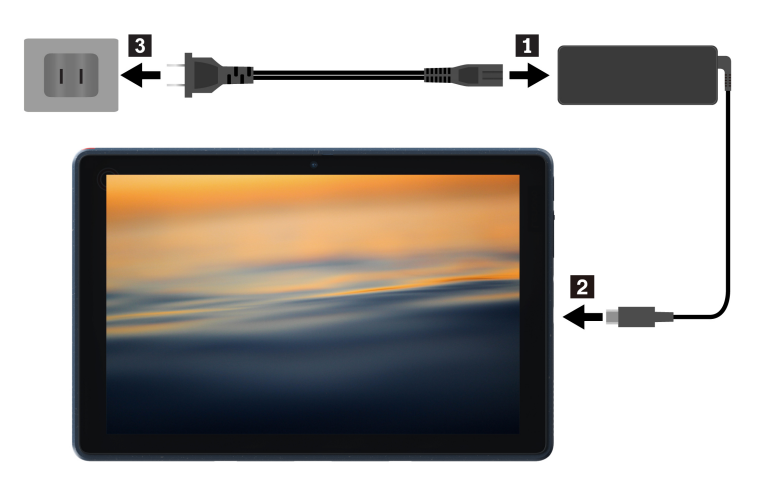

Notes: To maximize the life of the battery:

- Use the battery until the charge is depleted and recharge the battery completely before using it. Once the battery is fully charged, it must discharge to 94% or lower before it will be allowed to recharge again.
- The battery may optimize its full charge capacity based on your usage. After prolonged periods of limited use, full battery capacity may not be available until you discharge to as low as 20% and recharge completely. For more information, refer to the power section of the Vantage app.

### <span id="page-19-2"></span>**Change the power settings**

For ENERGY STAR<sup>®</sup> compliant tablets, the following power plan takes effect when your tablet has been idle for a specified duration:

- Turn off the display: After 10 minutes
- Put the tablet to sleep: After 10 minutes

To reset the power plan:

1. Go to **Control Panel** and view by Large icons or Small icons.

- 2. Click Power Options.
- 3. Choose or customize a power plan of your preference.

To reset the power button function:

- 1. Go to **Control Panel** and view by Large icons or Small icons.
- 2. Click Power Options, and then click Choose what the power buttons do on the left pane.
- <span id="page-20-0"></span>3. Change the settings as you prefer.

### **Transfer data**

Quickly share your files using the built-in Bluetooth technology among devices with the same features.

### <span id="page-20-1"></span>**Set up a Bluetooth connection**

You can connect all types of Bluetooth-enabled devices to your tablet, such as a keyboard, a mouse, a smartphone, or speakers. To ensure successful connection, place the devices at most 10 meters (33 feet) from the tablet.

- 1. Type Bluetooth in the Windows search box and then press Enter.
- 2. Turn on Bluetooth, if it is off.
- 3. Select a Bluetooth device, and then follow the on-screen instructions.

## <span id="page-22-1"></span><span id="page-22-0"></span>**Chapter 4. Configure advanced settings**

### **UEFI BIOS setup utility**

UEFI BIOS setup utility is the first program that the tablet runs. When the tablet turns on, UEFI BIOS setup utility performs a self test to make sure that various devices in the tablet are functioning.

### <span id="page-22-2"></span>**Enter the UEFI BIOS setup utility**

Restart the tablet. When the logo screen is displayed, press Fn + F2 to enter the UEFI BIOS setup utility.

### <span id="page-22-3"></span>**Change the startup sequence**

You might need to change the startup sequence to allow the tablet to start from another device or a network location.

- 1. Enter the setup utility.
- 2. Navigate to the **Boot** menu.
- 3. Follow the on-screen instructions to change the order of devices under **Boot Priority Order**.

Note: You can also change the startup sequence temporarily without opening the setup utility. To do so, start the tablet. When the logo screen is displayed, press  $Fn + F12$ .

### <span id="page-22-4"></span>**Change the hotkey mode**

- 1. Open the setup utility.
- 2. Select **Configuration → Hotkey Mode** and press Enter.
- 3. Change the setting to **Disabled** or **Enabled**.
- 4. Select **Exit → Exit Saving Changes.**

### <span id="page-22-5"></span>**Enable or disable the Always On USB function**

For tablet models with the Always On USB connector, the always-on function can be enabled or disabled in the setup utility.

- 1. Open the setup utility.
- 2. Select **Configuration → Always On USB** and press Enter.
- 3. Change the setting to **Disabled** or **Enabled**.
- <span id="page-22-6"></span>4. Select **Exit → Exit Saving Changes.**

#### Use passwords

This section introduces the types of passwords that you can set in the setup utility.

### <span id="page-22-7"></span>**Password types**

You can set various types of passwords in the UEFI BIOS setup utility.

#### **Notes:**

- All passwords set in the setup utility consist of alphanumeric characters only.
- If you start the setup utility using the user password, you can only change a few settings.

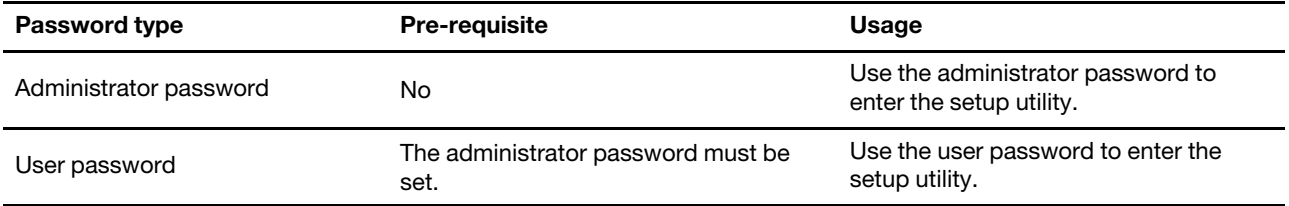

### <span id="page-23-0"></span>**Set an administrator password**

You can set the administrator password to prevent unauthorized access to the setup utility.

Attention: If you forget the administrator password, a Lenovo authorized service personnel cannot reset your password. You must take your tablet to a Lenovo authorized service personnel to have the system board replaced. Proof of purchase is required and a fee will be charged for parts and service.

- 1. Enter the setup utility.
- 2. Select Security → Set Administrator Password and press Enter.
- 3. Enter a password string that contains only lower case letters and numbers and then press Enter.
- 4. Enter the password again and press Enter.
- 5. Select **Exit → Exit Saving Changes.**

Next time you turn on the tablet, you should enter the administrator password to enter the setup utility.

### <span id="page-23-1"></span>**Change or remove the administrator password**

Only the administrator can change or remove the administrator password.

- 1. Enter the setup utility.
- 2. Select Security → Set Administrator Password and press Enter.
- 3. Enter the current password.
- 4. In the **Enter New Password** field, enter the new password.
- 5. In the **Confirm New Password** field, enter the new password again.

Note: If you want to remove the password, leave both fields blank, and press Enter twice.

6. Select **Exit → Exit Saving Changes.** 

If you remove the administrator password, the user password is also removed.

### <span id="page-23-2"></span>**Set a user password**

You must set the administrator password before you can set the user password. The system administrator might need to set a user password so that other users can access the tablet.

- 1. Enter the setup utility.
- 2. Select Security → Set User Password and press Enter.
- 3. Enter a password string that contains only letters and numbers and then press Enter.

Note: The user password should be different from the administrator password.

- 4. Enter the password again and press Enter.
- 5. Select **Exit → Exit Saving Changes.**

#### <span id="page-23-3"></span>**Change or remove the user password**

1. Enter the setup utility.

- 2. Select Security → Set User Password and press Enter.
- 3. Enter the current password.
- 4. In the **Enter New Password** field, enter the new password.
- 5. In the **Confirm New Password** field, enter the new password again.

Note: If you want to remove the password, select Security  $\rightarrow$  Clear User Password and press Enter.

6. Select **Exit → Exit Saving Changes.** 

#### <span id="page-24-0"></span>**Enable the power on password**

If the administrator password has been set, you can enable the power on password to enforce stronger security.

- 1. Enter the setup utility.
- 2. Select Security → Power-on Password and press Enter.

**Note:** The administrator password must be set in advance.

- 3. Change the setting to **Enabled**.
- **4. Select Exit → Exit Saving Changes.**

If the power on password is enabled, you must enter the administrator password or user password every time you enter the setup utility.

### <span id="page-24-1"></span>**Set a hard disk password**

You can set a hard disk password in the setup utility to prevent unauthorized access to your data.

Attention: Be extremely careful when setting a hard disk password. If you forget the master hard disk password, a Lenovo authorized service personnel cannot reset your password or recover data from the hard disk. You must take your tablet to a Lenovo authorized service personnel to have the hard disk drive replaced. Proof of purchase is required and a fee will be charged for parts and service.

#### **Notes:**

- If you start the setup utility using the user password, you cannot set the hard disk password.
- The master hard disk password and user hard disk password must be set at the same time.
- 1. Enter the setup utility.
- 2. Select Security → Set Hard Disk Password and press Enter.
- 3. Follow the on-screen instructions to set both the master hard disk password and user hard disk .password
- **4. Select Exit → Exit Saving Changes.**

If the hard disk password is set, you must enter the password to enter the setup utility or the operating system.

#### <span id="page-24-2"></span>**Change or remove the hard disk password**

- 1. Enter the setup utility.
- 2. Select Security.
- 3. To change or remove the hard disk password, do one of the following:
	- To change or remove the master hard disk password, select **Change Master Password** and press Enter.

#### **Notes:**

- If you remove the master hard disk password, the user hard disk password is also removed.
- The user hard disk password cannot be removed separately.
- To change the user hard disk password, select Change User Password and press Enter.
- <span id="page-25-0"></span>4. Select **Exit → Exit Saving Changes.**

#### **Use firewalls programs**

Your tablet might be preinstalled with a firewall program. The firewall protects against tablet Internet security threats, unauthorized access, intrusions, and Internet attacks. It also protects your privacy.

For more information, see the help system of the program.

## <span id="page-26-0"></span>**Chapter 5. Help and support**

## <span id="page-26-1"></span>**Frequently asked questions**

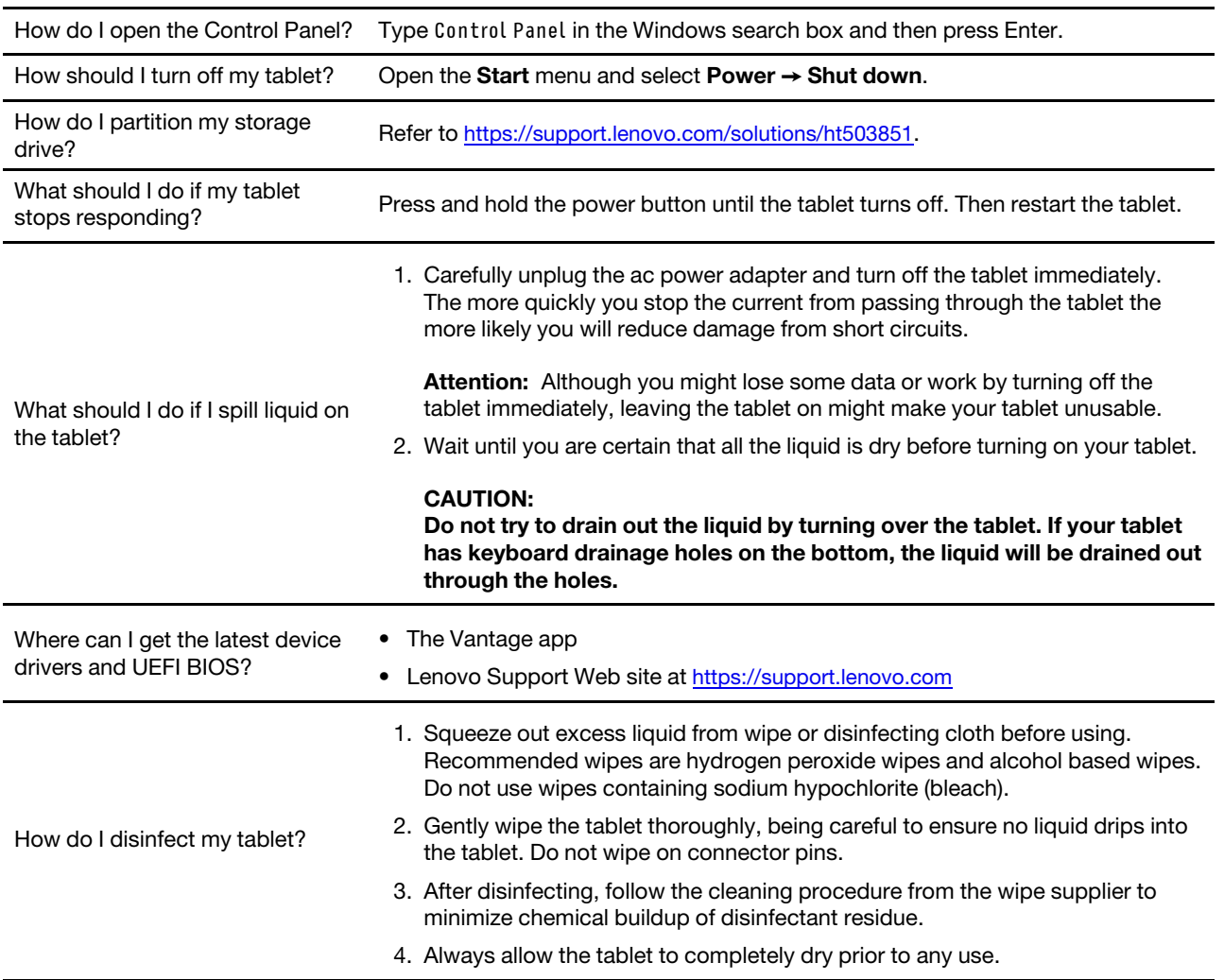

### <span id="page-27-0"></span>**Self-help resources**

Use the following self-help resources to learn more about the tablet and troubleshoot problems.

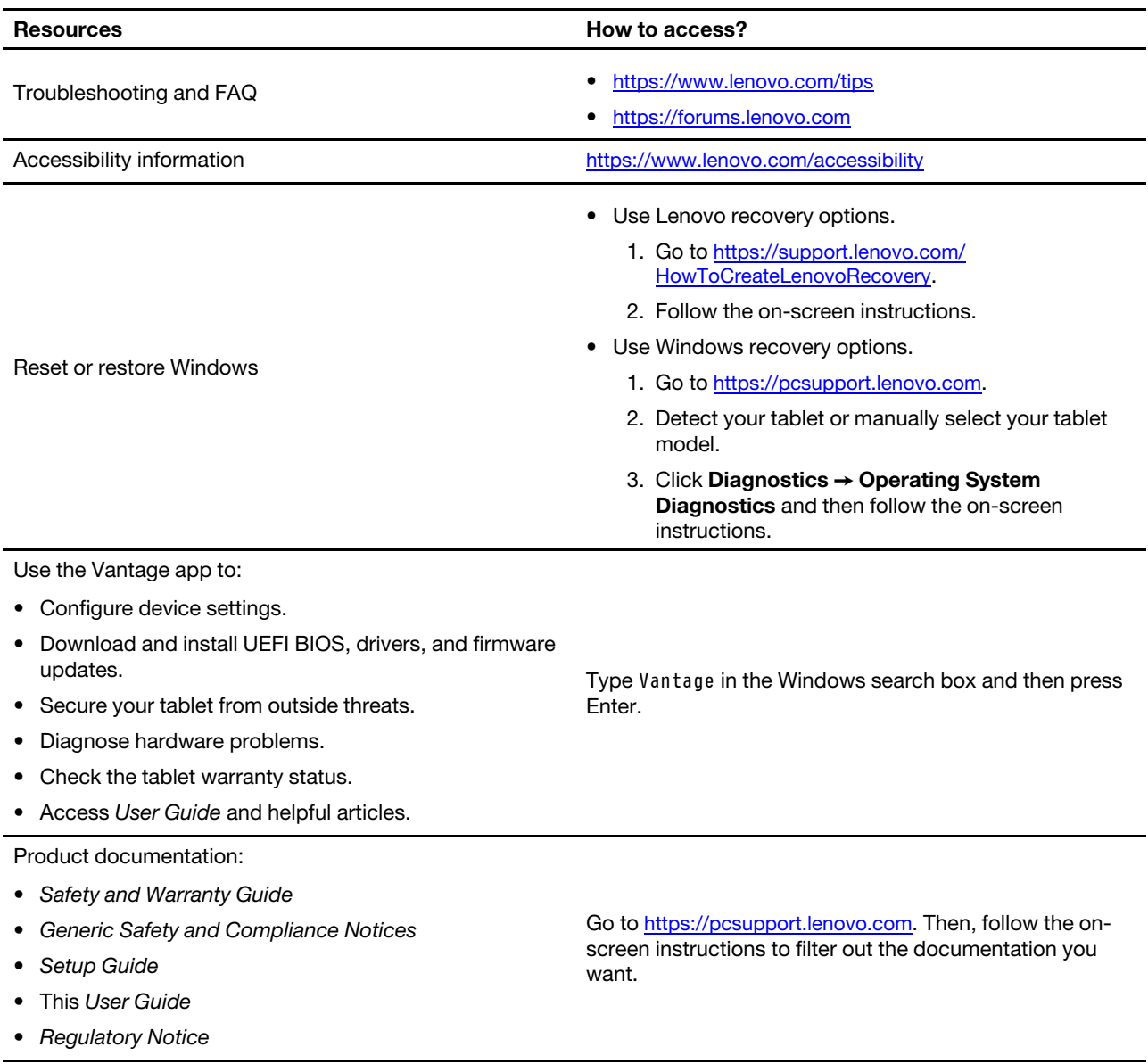

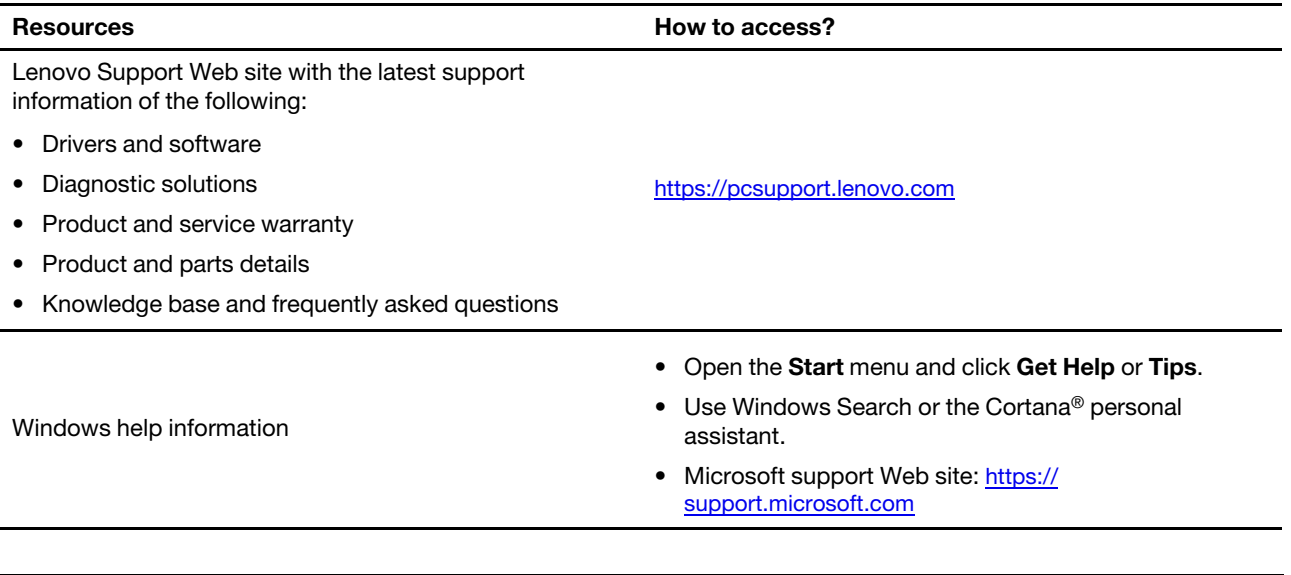

### <span id="page-28-0"></span>**label Windows**

Your tablet might have a Windows Genuine Microsoft label affixed to its cover depending on the following factors:

- Your geographic location
- Edition of Windows that is preinstalled

Go to https://www.microsoft.com/en-us/howtotell/Hardware.aspx for illustrations of the various types of Genuine Microsoft labels.

- In the People's Republic of China, the Genuine Microsoft label is required on all tablet models preinstalled with any edition of the Windows operating system.
- In other countries and regions, the Genuine Microsoft label is required only on tablet models licensed for Windows Pro editions.

The absence of a Genuine Microsoft label does not indicate that the preinstalled Windows version is not genuine. For details on how to tell whether your preinstalled Windows product is genuine, refer to the information provided by Microsoft at https://www.microsoft.com/en-us/howtotell/default.aspx.

There are no external, visual indicators of the Product ID or Windows version for which the tablet is licensed. Instead, the Product ID is recorded in the tablet firmware. Whenever a Windows product is installed, the installation program checks the tablet firmware for a valid, matching Product ID to complete the activation.

In some cases, an earlier Windows version might be preinstalled under the terms of the Windows Pro edition license downgrade rights.

### <span id="page-28-1"></span>**What are CRUs**

Customer Replaceable Units (CRUs) are parts that can be upgraded or replaced by the customer. The tablets contain the following types of CRUs:

- **Self-service CRUs:** Refer to parts that can be installed or replaced easily by customer themselves or by trained service technicians at an additional cost.
- Optional-service CRUs: Refer to parts that can be installed or replaced by customers with a greater skill level. Trained service technicians can also provide service to install or replace the parts under the type of warranty designated for the customer's machine.

If you intend on installing a CRU, Lenovo will ship the CRU to you. CRU information and replacement instructions are shipped with your product and are available from Lenovo at any time upon request. You might be required to return the defective part that is replaced by the CRU. When return is required: (1) return instructions, a prepaid shipping label, and a container will be included with the replacement CRU; and (2) you might be charged for the replacement CRU if Lenovo does not receive the defective CRU within thirty (30) days of your receipt of the replacement CRU. For full details, see the Lenovo Limited Warranty documentation at https://www.lenovo.com/warranty/llw\_[02](https://www.lenovo.com/warranty/llw_02).

Refer to the following CRU list for your tablet.

#### **Self-service CRUs**

- ac power adapter\*
- Power cord\*
- Lenovo 10w Detachable Keyboard\*
- Lenovo Integrated Pen\*
- $\bullet$  Pen dummy\*
- \* for selected models

Note: Replacement of any parts not listed above, including the built-in rechargeable battery, must be done by a Lenovo-authorized repair facility or technician. Go to https://support.lenovo.com/partnerlocation for more .information

### <span id="page-29-0"></span>**Call Lenovo**

If you have tried to correct the problem yourself and still need help, you can call Lenovo Customer Support .Center

### <span id="page-29-1"></span>**Before you contact Lenovo**

Prepare the following before you contact Lenovo:

- 1. Record the problem symptoms and details:
	- What is the problem? Is it continuous or intermittent?
	- Any error message or error code?
	- What operating system are you using? Which version?
	- Which software applications were running at the time of the problem?
	- Can the problem be reproduced? If so, how?
- 2. Record the system information:
	- Product name
	- Machine type and serial number

The following illustration shows where to find the machine type and serial number of your tablet.

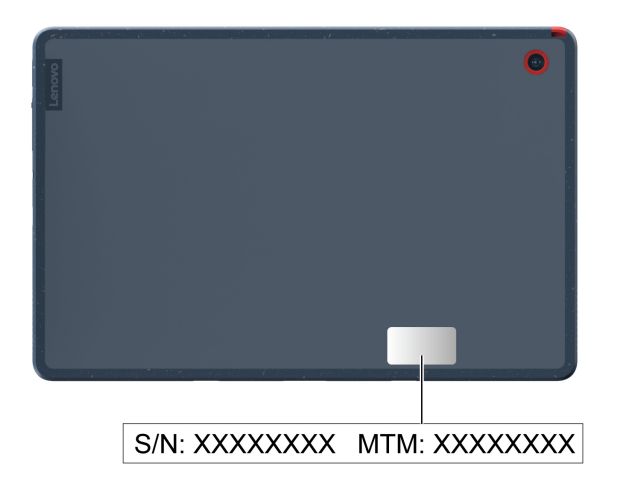

### <span id="page-30-0"></span>**Lenovo Customer Support Center**

During the warranty period, you can call Lenovo Customer Support Center for help.

#### **Telephone numbers**

For a list of the Lenovo Support phone numbers for your country or region, go to https:// pcsupport.lenovo.com/supportphonelist for the latest phone numbers.

**Note:** Phone numbers are subject to change without notice. If the number for your country or region is not provided, contact your Lenovo reseller or Lenovo marketing representative.

#### **Services available during the warranty period**

- Problem determination Trained personnel are available to assist you with determining if you have a hardware problem and deciding what action is necessary to fix the problem.
- Lenovo hardware repair If the problem is determined to be caused by Lenovo hardware under warranty, trained service personnel are available to provide the applicable level of service.
- Engineering change management Occasionally, there might be changes that are required after a product has been sold. Lenovo or your reseller, if authorized by Lenovo, will make selected Engineering Changes (ECs) that apply to your hardware available.

#### **Services not covered**

- Replacement or use of parts not manufactured for or by Lenovo or nonwarranted parts
- Identification of software problem sources
- Configuration of UEFI BIOS as part of an installation or upgrade
- Changes, modifications, or upgrades to device drivers
- Installation and maintenance of network operating systems (NOS)
- Installation and maintenance of programs

For the terms and conditions of the Lenovo Limited Warranty that apply to your Lenovo hardware product, go to:

- https://www.lenovo.com/warranty/llw 02
- https://pcsupport.lenovo.com/warrantylookup

## <span id="page-32-0"></span>**Appendix A. Compliance information**

For compliance information, refer to Regulatory Notice at https://pcsupport.lenovo.com and Generic Safety and Compliance Notices at https://pcsupport.lenovo.com/docs/generic notices.

#### **Locate the wireless antennas**

Your tablet has a wireless antenna system. You can enable wireless communication wherever you are. The following illustrations show the antenna locations on your tablet.

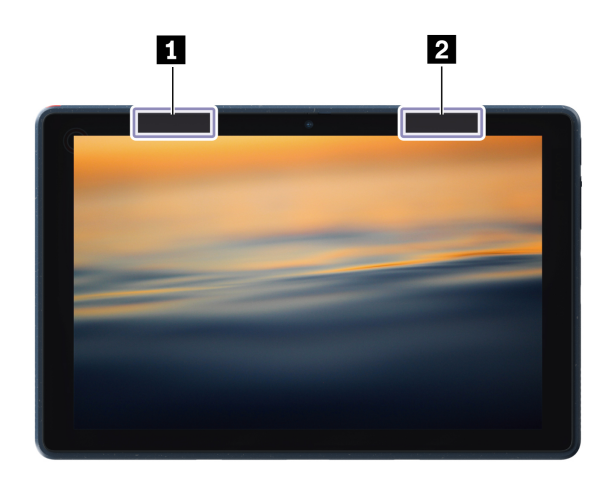

- **El** Wireless-LAN antenna (auxiliary)
- **Manuel Antenna (main)**

### **Certification-related information**

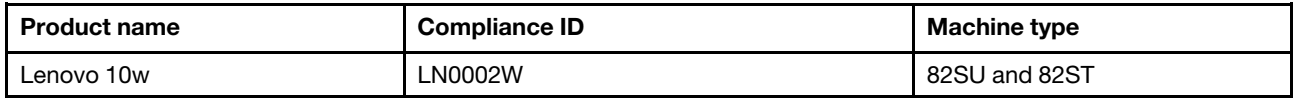

Further compliance information related to your product is available at https://www.lenovo.com/compliance

### **Safety instructions for teachers, parents and adult supervisors**

This tablet is intended for use as a child development tool primarily by children, 6 years of age or above. There must be supervision by an adult. It is a must to have a thorough explanation to children on safe and proper handling of the tablet, battery pack, and ac power adapter.

- For ITE with power supplies not intended to be handled by children: As with all electrical products, precautions should be observed handling and use to prevent electric shock. The ac power adapter should not be handled by children.
- The tablet should not be placed on the bare skin (lap) of the child for long periods. The tablet should be placed on a flat surface, like desktop, if your child intends to use it for more than a few minutes.
- The tablet (including the ac power adapter and the battery pack, as applicable) should not be left in the rain or subjected to exposure to water. If cleaning is necessary do not immerse it in water; wipe clean with damp cloth.
- The tablet (including the ac power adapter and the battery pack, as applicable) should not be dropped, crushed (stepped on) or otherwise abused.
- An adult should caution his or her child about the potential trip hazard as posed by the cable between a power source and the tablet. An adult should inspect the tablet (including the ac power adapter and the battery pack, as applicable) periodically for damage. Similarly, if a child notices damaged/broken parts, this should be reported to the teacher/parents/adult supervisors immediately. Damaged parts may be replaced through service provided by Lenovo.

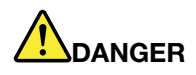

**ELECTRICALLY OPERATED PRODUCT. Not recommended for children under 3 years of age (or** other intended age range). As with all electrical products, precautions should be observed during handling and use of electrical products to reduce the risk of electric shock.

### **Operating environment**

#### **Maximum altitude (without pressurization)**

3048 m (10 000 ft)

#### **Temperature**

- Operating:  $5^{\circ}$ C to 35 $^{\circ}$ C (41 $^{\circ}$ F to 95 $^{\circ}$ F)
- Storage: 5°C to 43°C (41°F to 109°F)

Note: When you charge the battery, its temperature must be no lower than 10°C (50°F).

#### **humidity Relative**

- Operating: 8% to 95% at wet-bulb temperature  $23^{\circ}$ C (73 $^{\circ}$ F)
- Storage: 5% to 95% at wet-bulb temperature  $27^{\circ}$ C (81 $^{\circ}$ F)

## <span id="page-34-0"></span>**Appendix B. Notices and trademarks**

#### **Notices**

Lenovo may not offer the products, services, or features discussed in this document in all countries. Consult your local Lenovo representative for information on the products and services currently available in your area. Any reference to a Lenovo product, program, or service is not intended to state or imply that only that Lenovo product, program, or service may be used. Any functionally equivalent product, program, or service that does not infringe any Lenovo intellectual property right may be used instead. However, it is the user's responsibility to evaluate and verify the operation of any other product, program, or service.

Lenovo may have patents or pending patent programs covering subject matter described in this document. The furnishing of this document does not give you any license to these patents. You can send license inquiries, in writing, to:

Lenovo (United States), Inc. 8001 Development Drive Morrisville, NC 27560  $U.S.A.$ Attention: Lenovo Director of Licensing

LENOVO PROVIDES THIS PUBLICATION "AS IS" WITHOUT WARRANTY OF ANY KIND, EITHER EXPRESS OR IMPLIED, INCLUDING, BUT NOT LIMITED TO, THE IMPLIED WARRANTIES OF NON-INFRINGEMENT, MERCHANTABILITY OR FITNESS FOR A PARTICULAR PURPOSE. Some jurisdictions do not allow disclaimer of express or implied warranties in certain transactions, therefore, this statement may not apply to .you

Changes are made periodically to the information herein; these changes will be incorporated in new editions of the publication. To provide better service, Lenovo reserves the right to improve and/or modify the products and software programs described in the manuals included with your tablet, and the content of the manual, at any time without additional notice.

The software interface and function and hardware configuration described in the manuals included with your tablet might not match exactly the actual configuration of the tablet that you purchase. For the configuration of the product, refer to the related contract (if any) or product packing list, or consult the distributor for the product sales. Lenovo may use or distribute any of the information you supply in any way it believes appropriate without incurring any obligation to you.

The products described in this document are not intended for use in implantation or other life support applications where malfunction may result in injury or death to persons. The information contained in this document does not affect or change Lenovo product specifications or warranties. Nothing in this document shall operate as an express or implied license or indemnity under the intellectual property rights of Lenovo or third parties. All information contained in this document was obtained in specific environments and is presented as an illustration. The result obtained in other operating environments may vary.

Lenovo may use or distribute any of the information you supply in any way it believes appropriate without incurring any obligation to you.

Any references in this publication to non-Lenovo Web sites are provided for convenience only and do not in any manner serve as an endorsement of those Web sites. The materials at those Web sites are not part of the materials for this Lenovo product, and use of those Web sites is at your own risk.

Any performance data contained herein was determined in a controlled environment. Therefore, the result obtained in other operating environments may vary significantly. Some measurements may have been made on development-level systems and there is no quarantee that these measurements will be the same on generally available systems. Furthermore, some measurements may have been estimated through extrapolation. Actual results may vary. Users of this document should verify the applicable data for their specific environment.

This document is copyrighted by Lenovo and is not covered by any open source license, including any Linux agreement(s) which may accompany software included with this product. Lenovo may update this document at any time without notice.

For the latest information or any questions or comments, contact or visit the Lenovo Web site:

#### https://pcsupport.lenovo.com

#### **Trademarks**

LENOVO and LENOVO logo are trademarks of Lenovo. ENERGY STAR and the ENERGY STAR mark are registered trademarks owned by the U.S. Environmental Protection Agency. Microsoft, Windows, BitLocker, and Cortana are trademarks of the Microsoft group of companies. The terms HDMI and HDMI High-Definition Multimedia Interface are trademarks or registered trademarks of HDMI Licensing LLC in the United States and other countries. Wi-Fi, Wi-Fi Alliance, and Miracast are registered trademarks of Wi-Fi Alliance. USB-C® is a registered trademark of USB Implementers Forum. All other trademarks are the property of their respective owners.

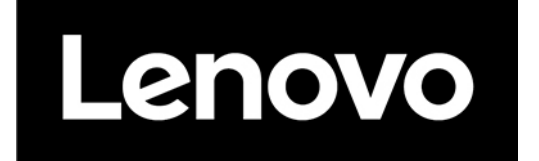